# **TTR Tax Map Look-Up Overview**

# <https://alaska.ttr.services>

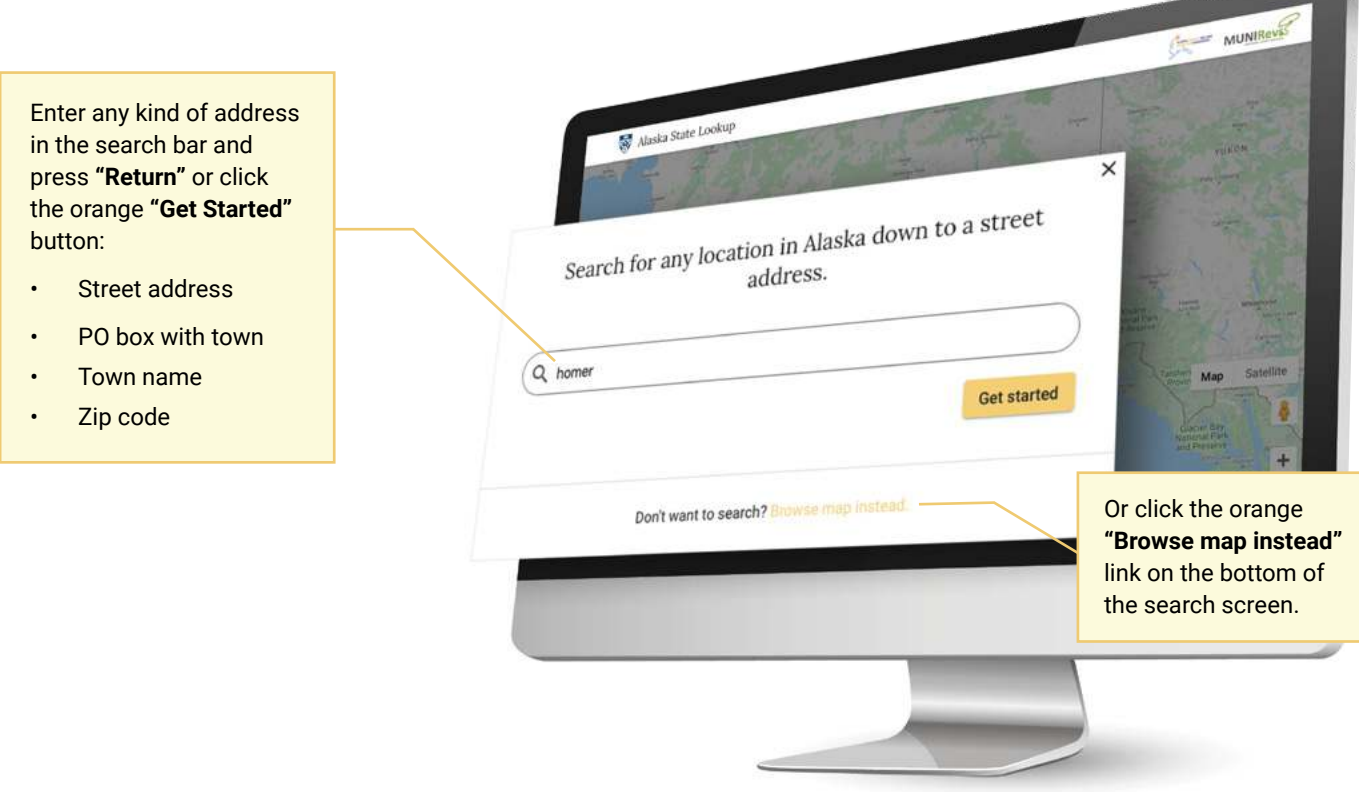

Once an address has been entered, the viewer will see the Tax Information Panel on the left (described in detail below) and the Map on the right. As with any map, you can click and drag to move around. If you double click a location, the map will perform the tax lookup and display the information in the panel to the left.

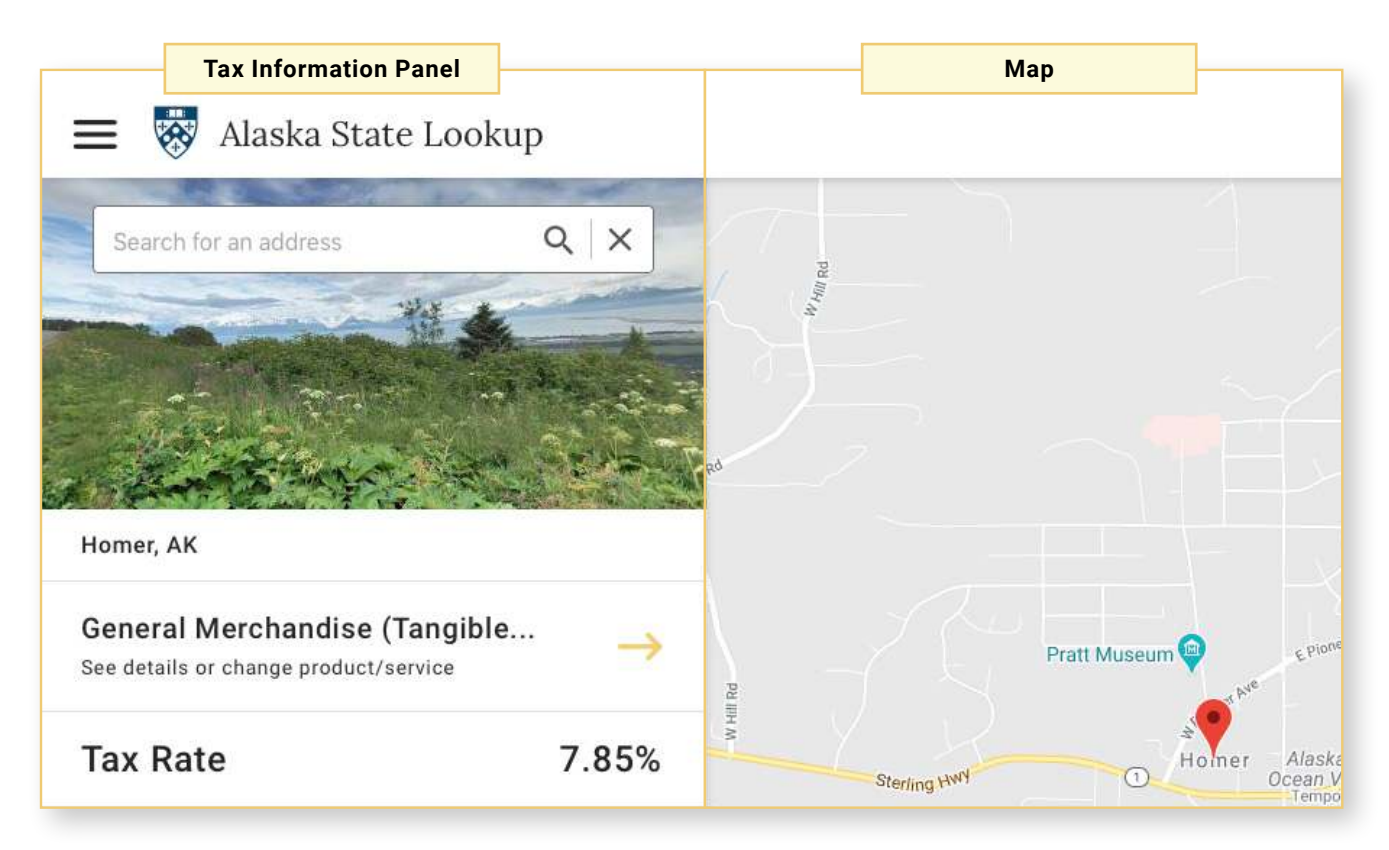

# **Address Search**

Enter any kind of address and press **"Return"**. The resulting tax information will be listed below.

#### **Jurisdiction Name and Code**

Lists the jurisdiction to which the tax is submitted. Includes the Commisionspecific jurisdiction identification code.

#### **Tax and Exemption Information**

Click on the orange arrow to see taxable and tax exempt categories.

## **Total Tax Rate**

Cumulative tax for purchase. Includes all relevant taxes for the location (city/town and borough tax).

#### **Tax Lookup Options**

View Tax Rate History, get an overview of relevant information by location, email a question, and export.

## **Local Tax Rates**

Breakdown of the total tax rate that details application city/town and borough rates.

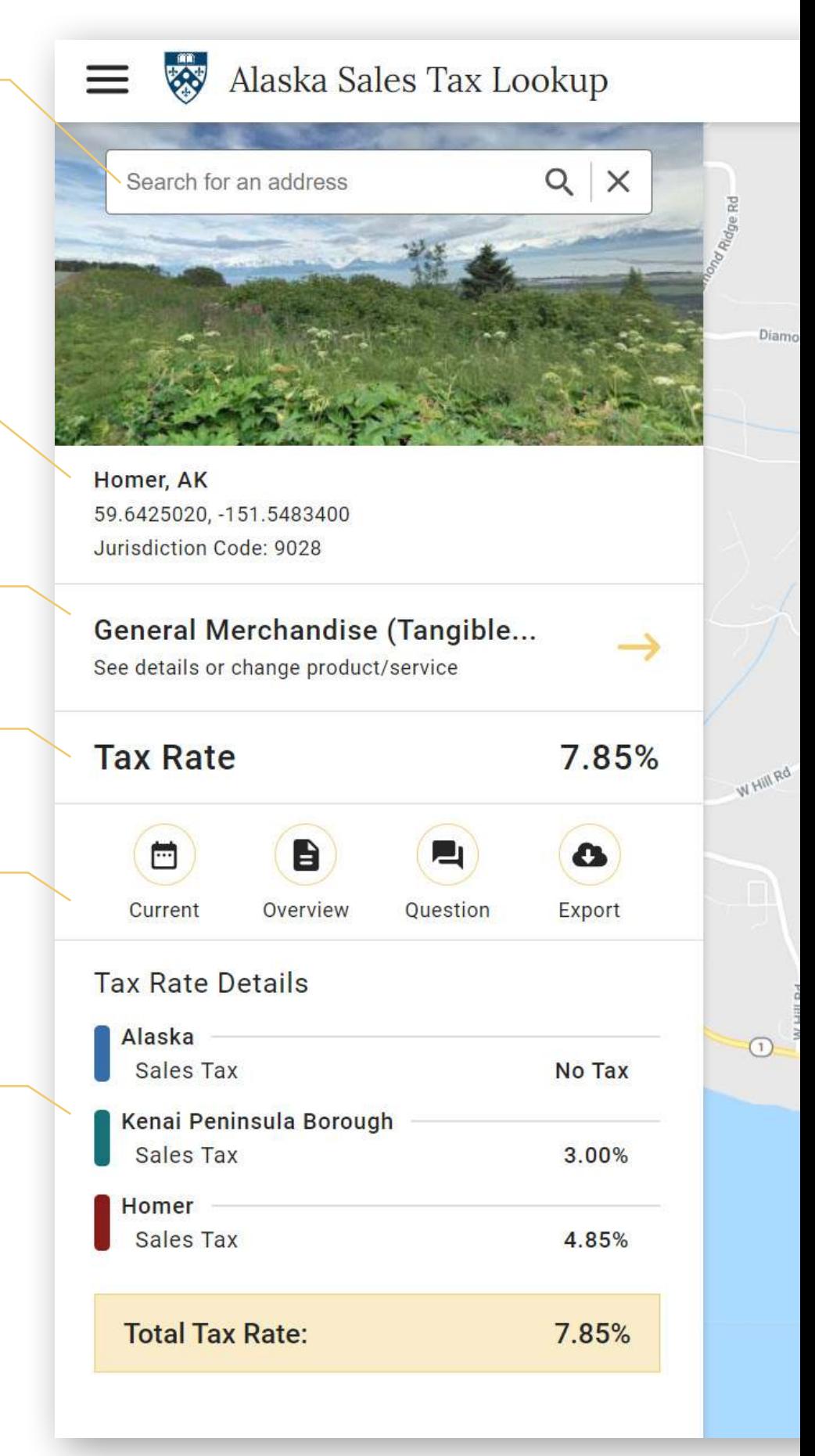

Click on the **"General Merchandise"** button to bring up the Products & Services List. This list contains the specific tax information for products and services to determine how much tax to charge for a transaction. If a type of transaction is exempt from sales tax, it will display **"No Tax"** for that category.

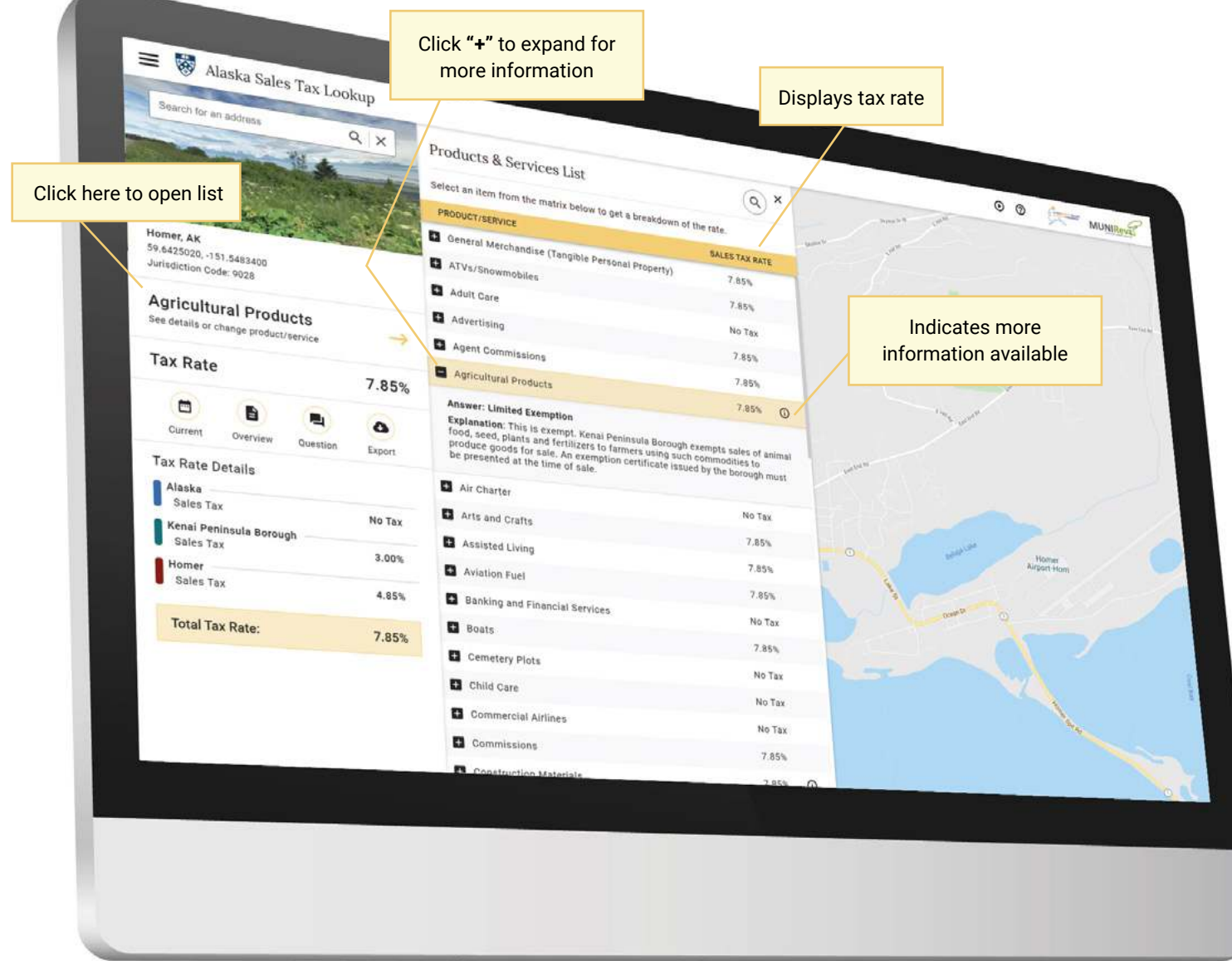

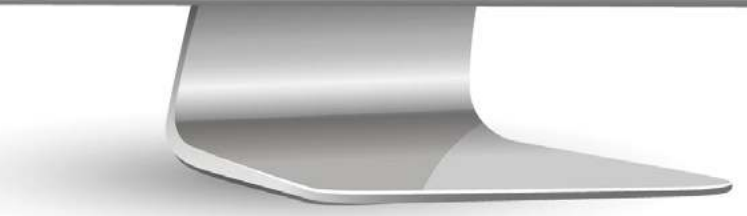

Click on the **"Overview"** button to bring up the Overview List. This list contains specific tax information by jurisdiction. This information is grouped by state, city, or borough and can be expanded by clicking the disclosure arrow buttons on the right.

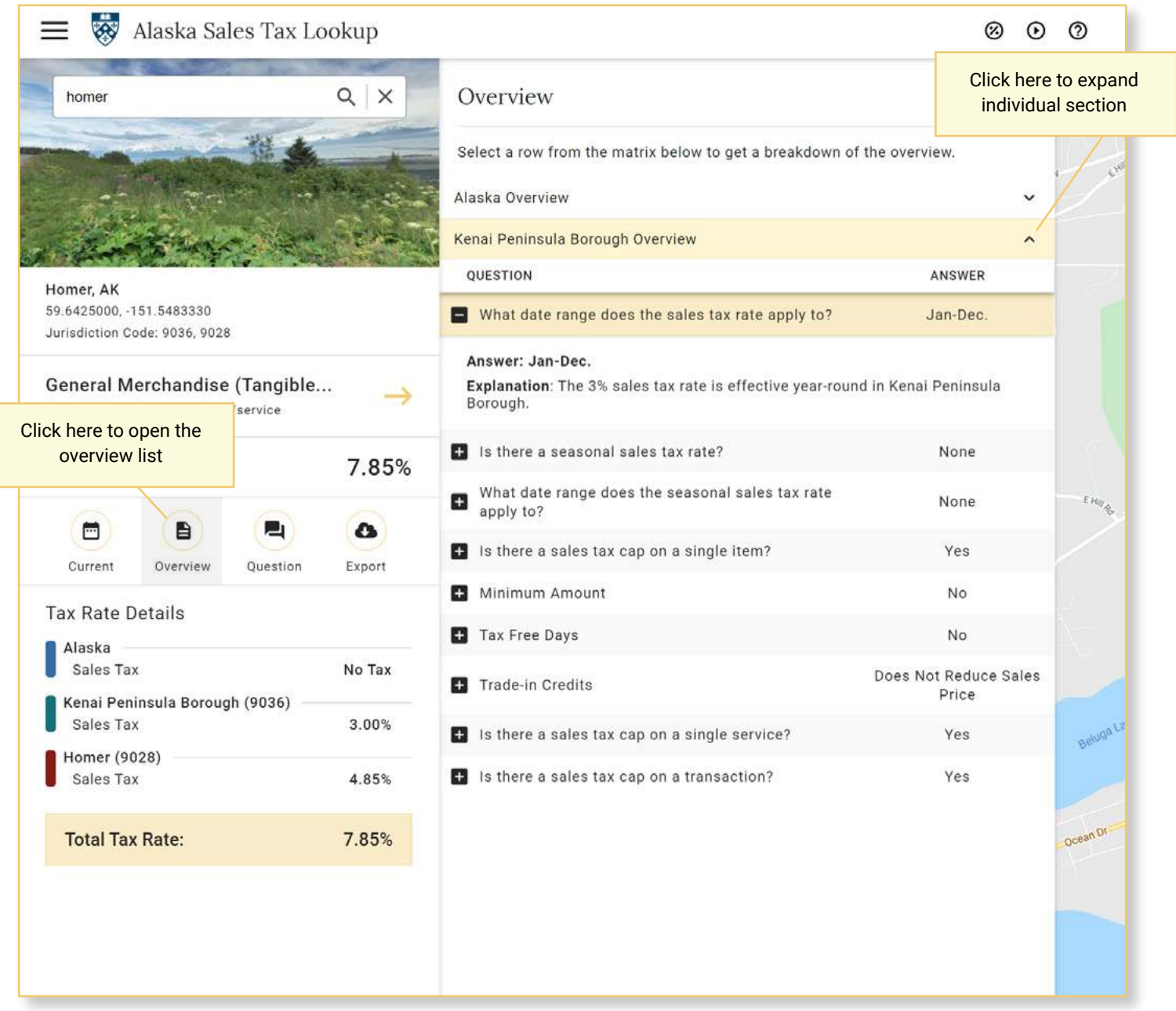